## **Порядок формирования форм:**

- 1. Структ.зп (ШК) / (ДС)
- 2. Структ.зп (ШК) / (ДС) н.ит.
- 3. Мониторинг бДО 2020
- 4. Мониторинг бДО н.ит2020

## **Для всех форм используется тип перерасчета «Мониторинг»:**

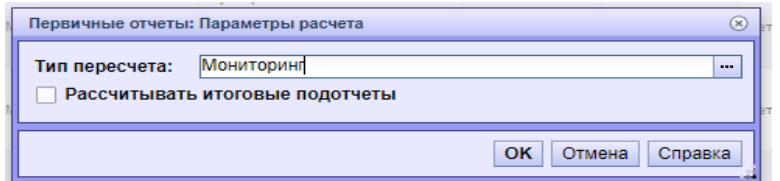

## **Порядок действий:**

1. «Структ.зп (ШК) / (ДС)» Заполняем форму. Нажимаем «Пересчитать» и ВАЖНО (!) **«Сохранить значения»:**

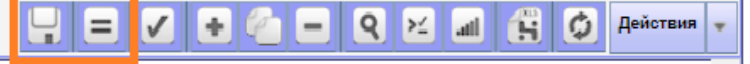

- 2. «Структ.зп (ШК) / (ДС) н.ит.» Открываем форму добавляем строки. Нажимаем «Пересчитать значения». Проверяем данные, нажимаем **«Сохранить значения».**
- 3. «Мониторинг бДО 2020» Можно сразу пересчитать на закрытой форме (без добавления строк) – ПКМ - «Пересчитать значения». Заходим в форму, проверяем данные, нажимаем **«Сохранить значения».**
- 4. «Мониторинг бДО н.ит2020» Заходим в форму, добавляем строки. «Пересчитать значения», далее **«Сохранить значения».**
- 5. В списке форм выделяем все 4 формы.

Нажимаем **«Пересчитать значения»**, **«Проверить»:** 

**Если Департамент Образования отклонил ваши отчеты** по причине того, что не все внесенные вами данные видны в проверках ДО:

1. Открываем форму «Структ.зп (ШК) / (ДС)», нажимаем **«Сохранить значения».** Далее необходимо переформировать формы:

- «Структ.зп (ШК) / (ДС)н.ит.»
- «Мониторинг бДО 2020»
- «Мониторинг бДО н.ит2020»

Для этого закрываем эти три формы, и ОЧИЩАЕМ значения:

- 1. ВАЖНО! Не удаляем строки, а именно: на закрытых отчетах нажимаем ПКМ, выбираем «Очистить значения».
- 2. Проделать пункты 2-5 из раздела **«Порядок действий»** еще раз.
- 3. Готово!